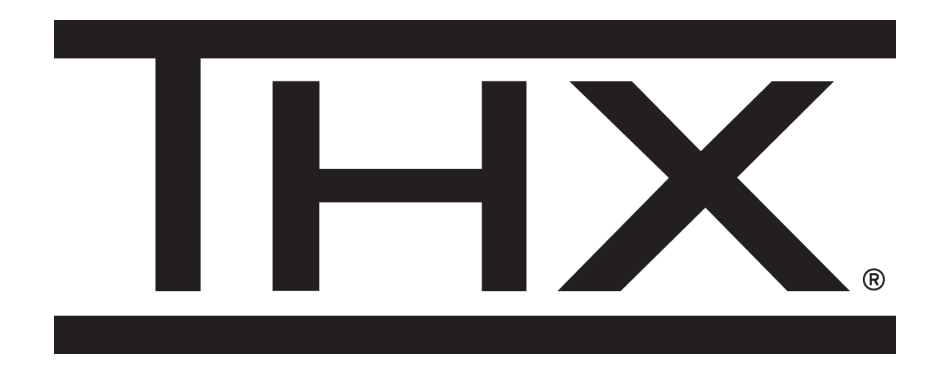

# Firmware Upgrade Guide for THX Onyx™

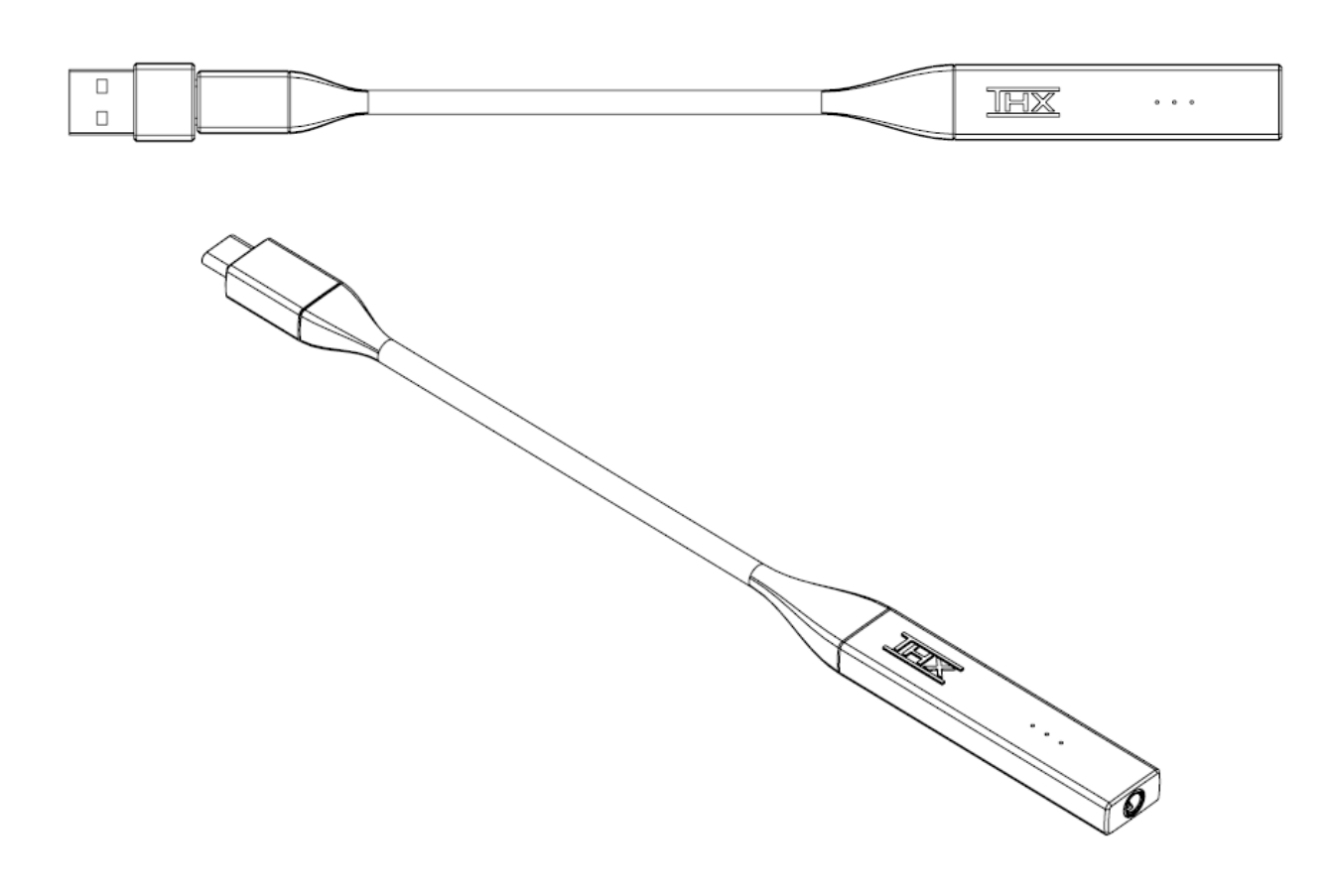

## **1. DOWNLOAD THE UPDATER AND FIRMWARE FILES TO YOUR PC DESKTOP**

- a. The updater can be downloaded from the following public link. Once downloaded, extract (unzip) the .exe to your Windows 10 PC desktop. http://thx-device-firmware-us.s3.amazonaws.com/3378-THX/03e9- Onyx/latest/THX\_Onyx\_Device\_Firmware\_Updater\_Windows-latest.zip
- b. The firmware .rom can be downloaded from the following public link. Download it to your desktop. http://thx-device-firmware-us.s3.amazonaws.com/3378- THX/03e9-Onyx/latest/Onyx-latest.rom
- c. Firmware updater is not supported on legacy versions of Windows. Please use Windows 10.
- d. Firmware updater for Mac is coming very soon!

#### **2. PLUG A 3.5MM HEADPHONE OR CABLE INTO THX ONYX**

a. Otherwise THX Onyx will remain in standby and your PC will not see it.

#### **3. PLUG THX ONYX INTO THE PC'S USB PORT**

a. Use a USB-A or USB-C port. Ensure it is a powered port capable of minimum 500mA. Do not use an unpowered hub.

#### **4. FLASH THE FIRMWARE**

- a. Run the exe.
- b. Click "Browse", select the latest .rom firmware you downloaded in step 1, then select "Open".
- c. Verify under THX Onyx Device Info that a target is found with "USB VID 3378 : PID 03e9, or USB VID 0495 : PID 1101".

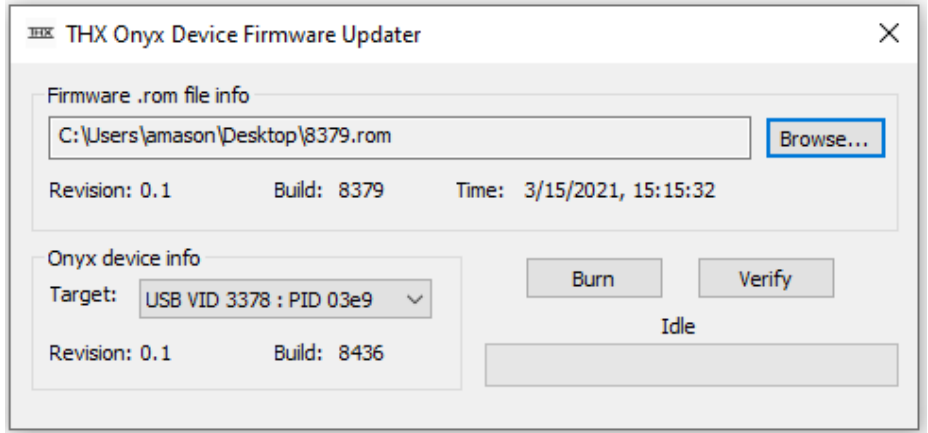

d. Click "Burn" and look for "Completed Successfully!". If error message, close the .exe, unplug THX Onyx USB, and go back to step 2.

THX Confidential. Not for distribution.

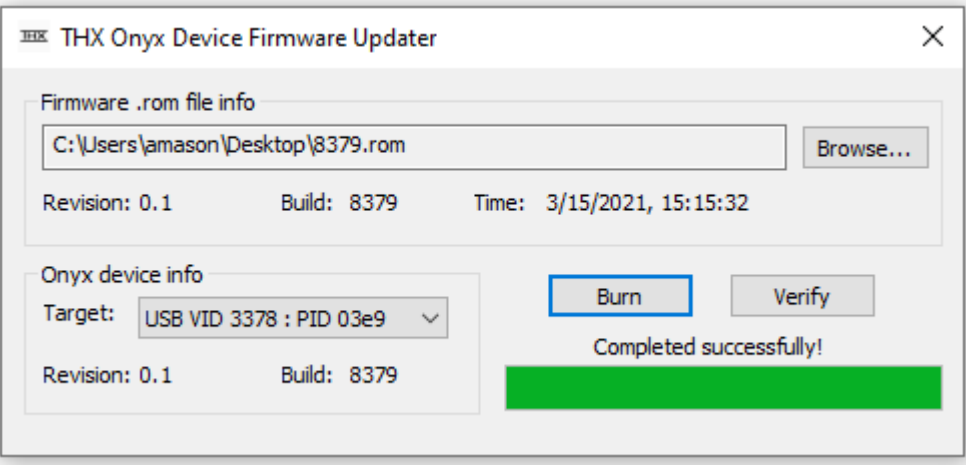

- e. Close the .exe.
- f. **Disconnect THX Onyx** from the USB port to complete the process. The next time it is powered, it will load the new firmware from its internal memory.

### **5. RE-PLUG TO PC, AND VERIFY FUNCTION**

- a. Plug a 3.5mm headphone/headset into THX Onyx then plug into PC USB.
- b. In Windows System Tray, change the Windows audio device to "THX Onyx USB Amplifier" and set the Windows volume to 10%.
- c. Play some music through THX Onyx to verify playback.
- d. You are now ready to experience great audio on your THX Onyx! For more questions please visit **thx.com/thx-onyx.**